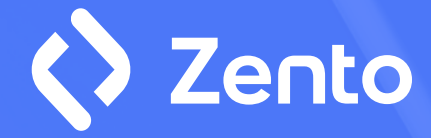

# How to install 2FA

Quick tutorial

[Start](#page-1-0)  $\rightarrow$ 

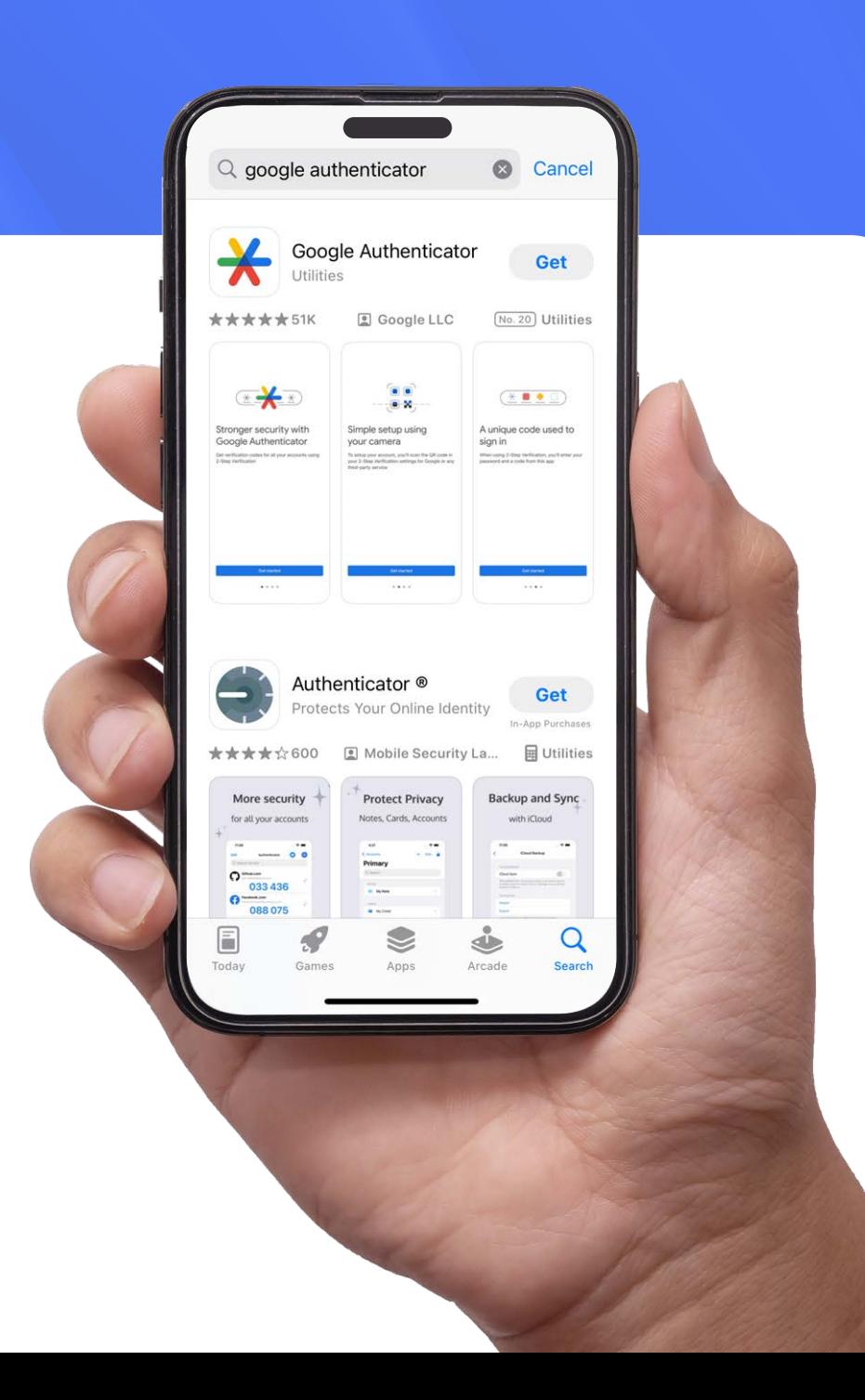

#### <span id="page-1-0"></span>Load the Authenticator app\* for iOS or Android

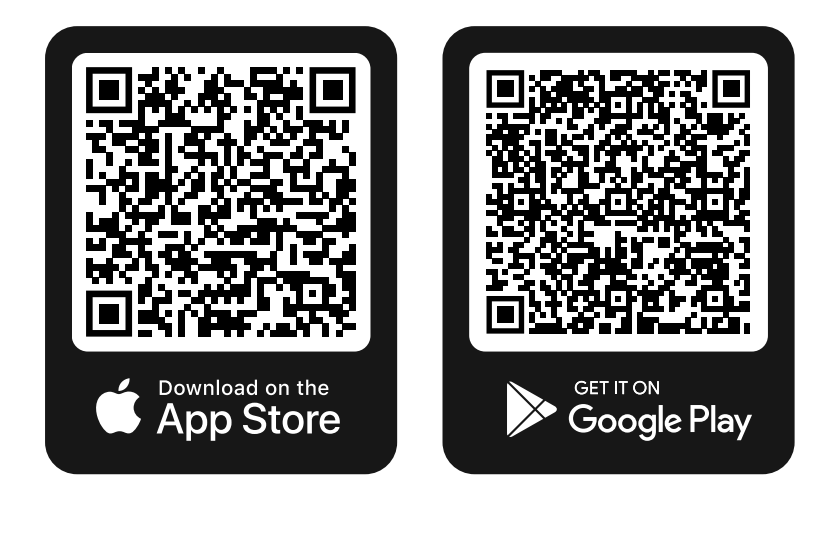

\* You can use any other application that complies with Time-based one-time password (TOTP) standard, RFC 6238

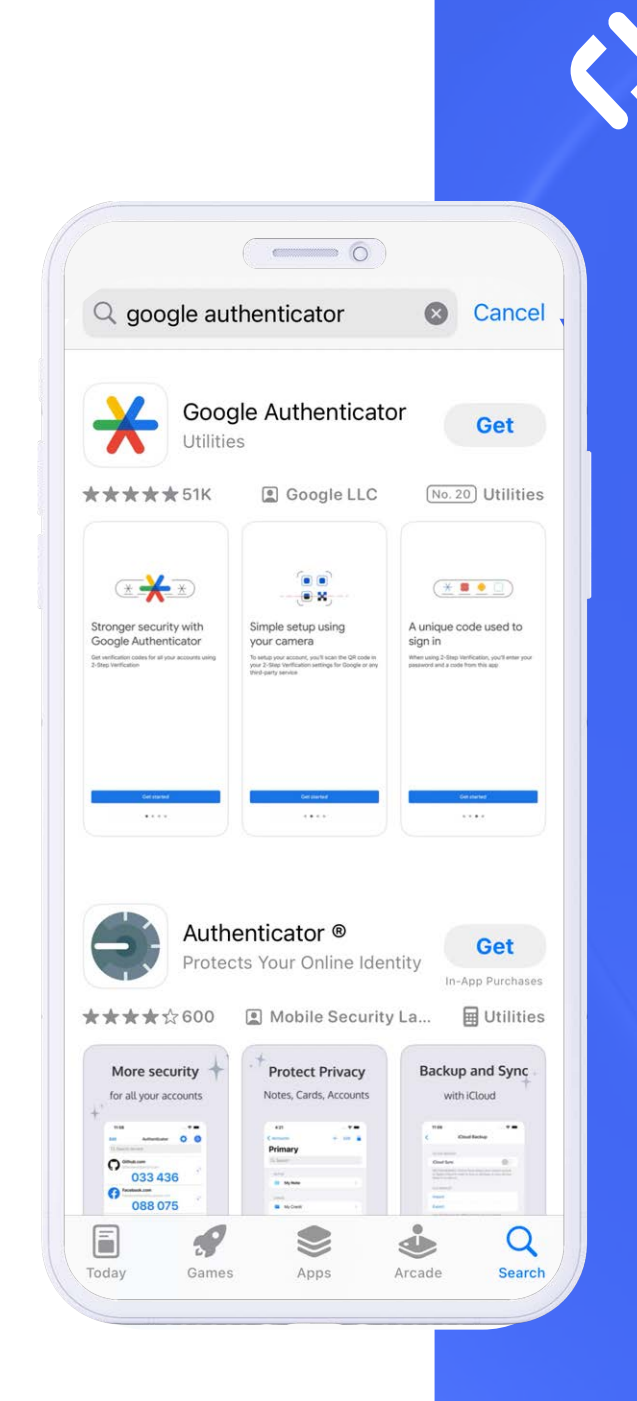

Register in the app via your personal email address

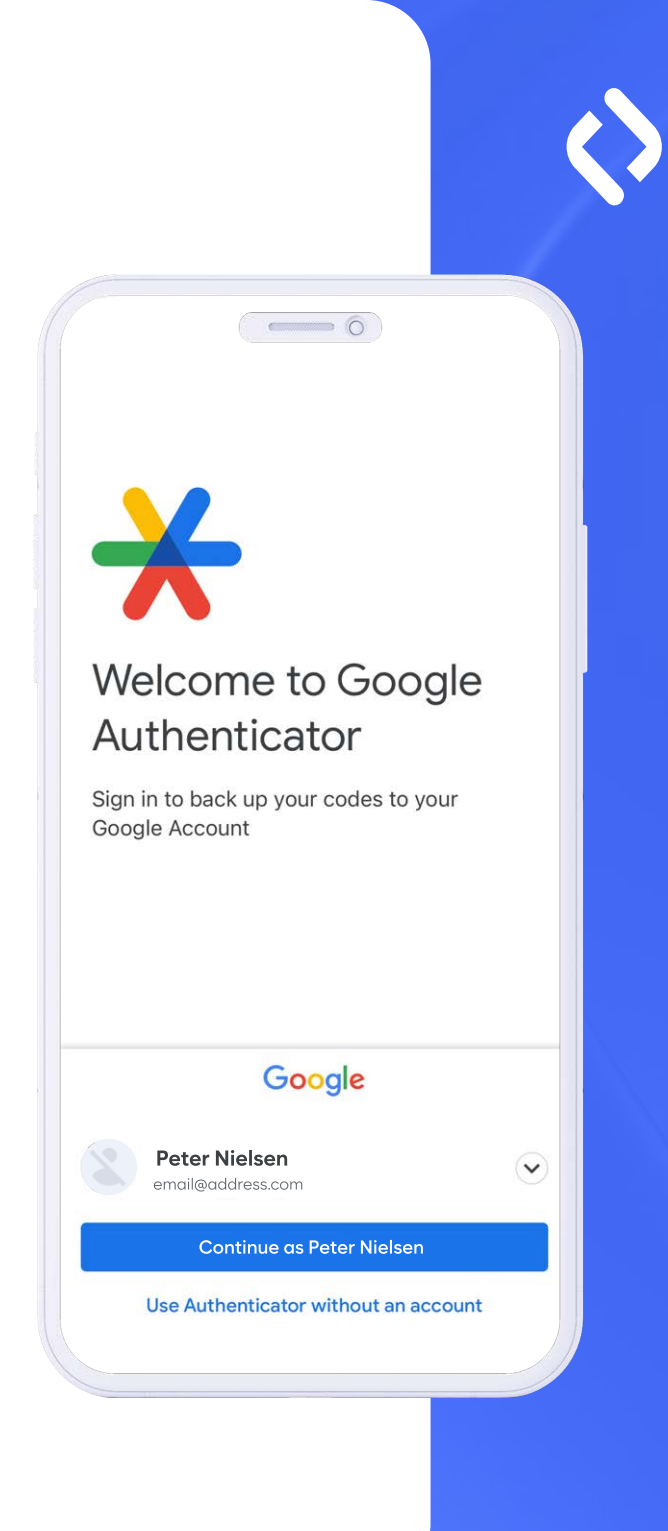

#### Click the + plus sign in the bottom right corner and choose the option "scan QR code".

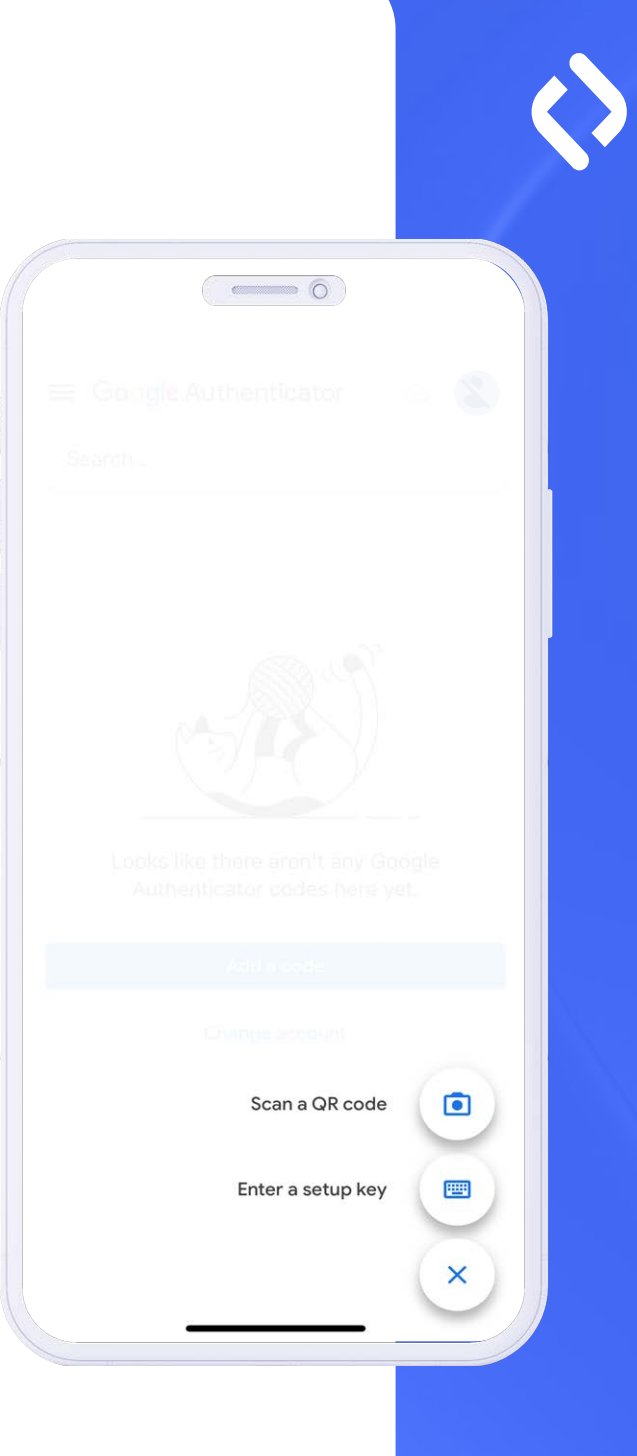

#### Scan the QR code that appears on your app screen.

 $\times$ 

#### **Confirm registration**

Please scan this QR code with the Authenticator App to get access to one-time codes. Learn more.

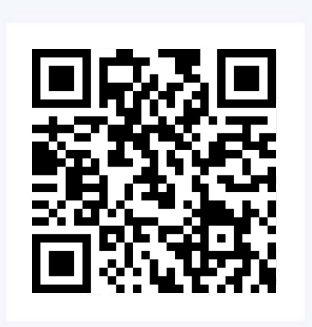

**Continue** 

I don't want to extend security

Input the 6-digit that you see into the authenticator app when prompted.

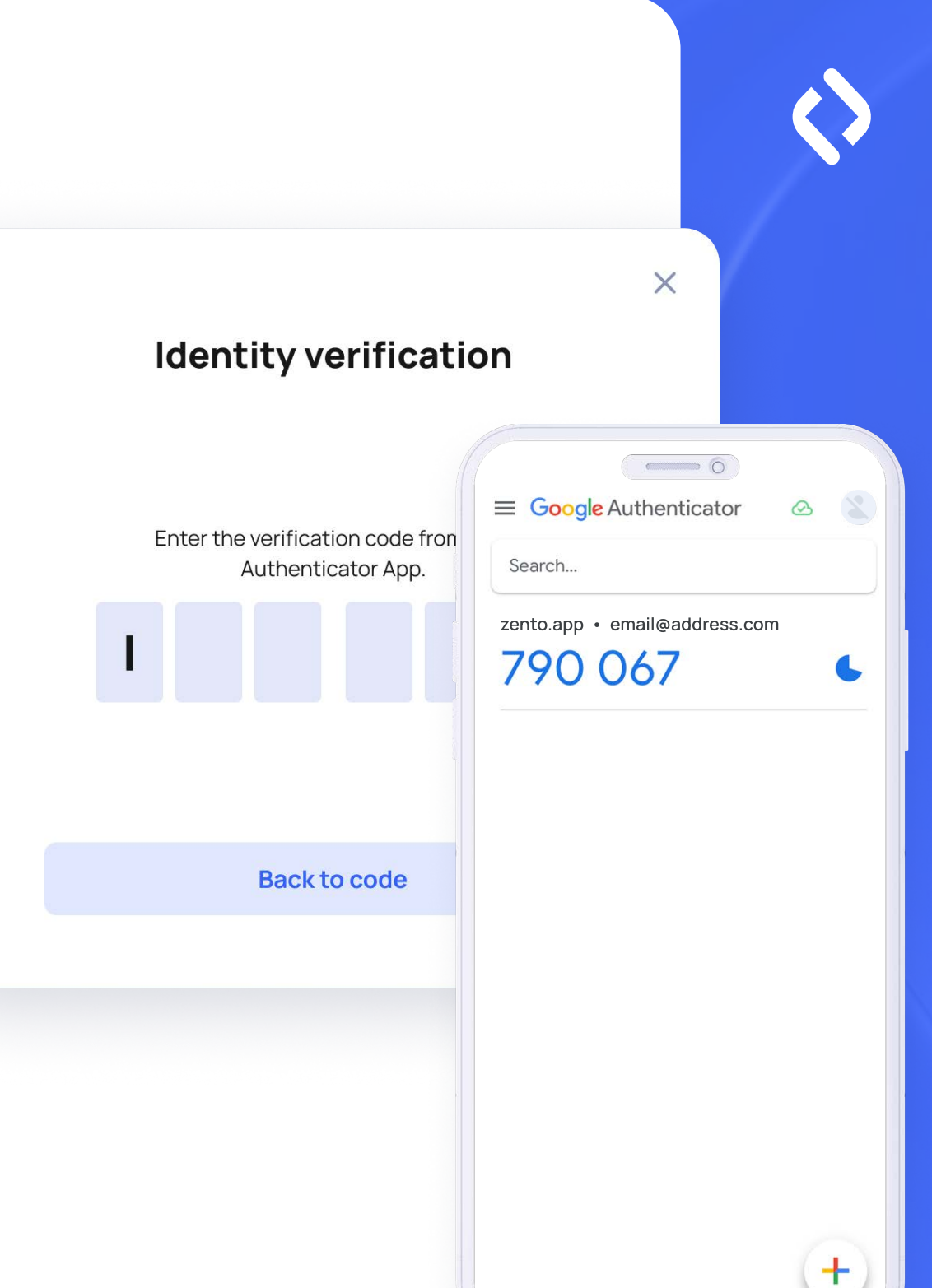

If your code is correct the link will be created automatically.

Your TOTP app is linked and ready to use!

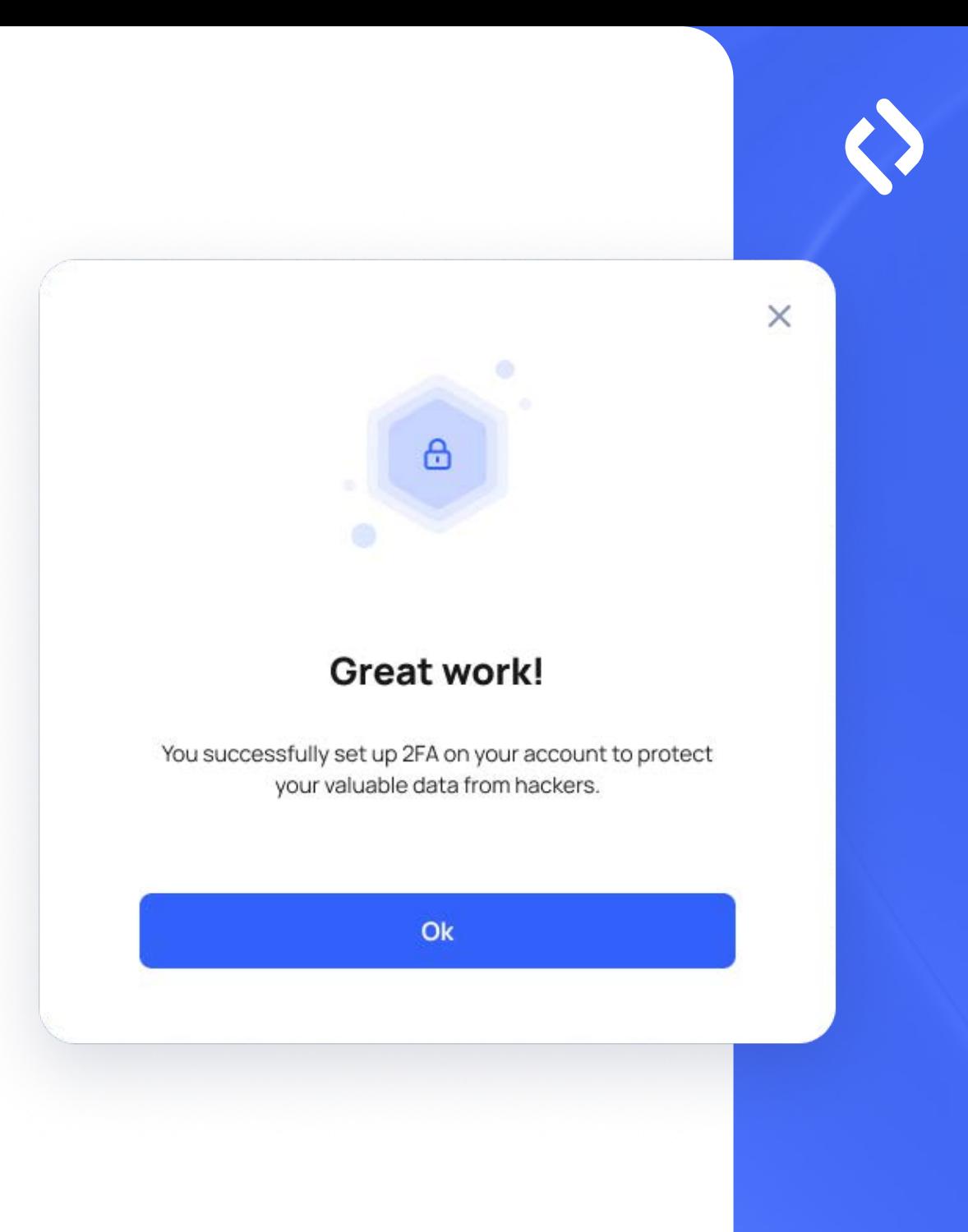

# **Help**

### If you need more information please visit the Google Authenticator help page

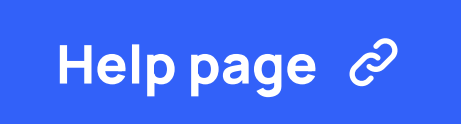